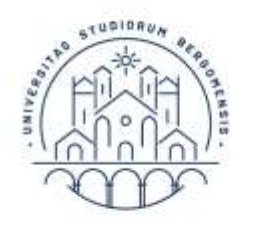

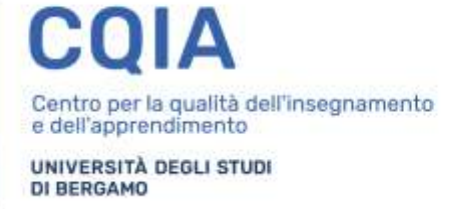

# Guida alla procedura di preiscrizione in soprannumero ai corsi di formazione per il conseguimento della specializzazione per le attività di sostegno

# a.a. 2022-2023

Si informa che, a partire dalle ore 12.00 del 04 settembre 2023 e fino alle ore 12.00 del 08 settembre 2023 saranno attive le procedure telematiche per la preiscrizione in soprannumero ai corsi di formazione per il conseguimento della specializzazione per le attività di sostegno dell'Università degli studi di Bergamo di cui all'art. 10 del Decreto Rettorale Rep. n. 392/2023 prot. n. 97929/V/2 del 09.06.2023.

Al fine dell'inserimento della domanda è necessario collegarsi allo Sportello internet dell'Università di Bergamo tramite il link:

# <http://sportello.unibg.it/esse3/Home.do>

#### 1. Dal menu in alto a destra seleziona 'Login' e inserisci nome utente e password, ottenuti al momento della registrazione al sistema informativo di Ateneo.

Se hai dimenticato le credenziali di accesso, puoi recuperarle attraverso l'apposita funzione, selezionando l'opzione 'Password dimenticata'**:**

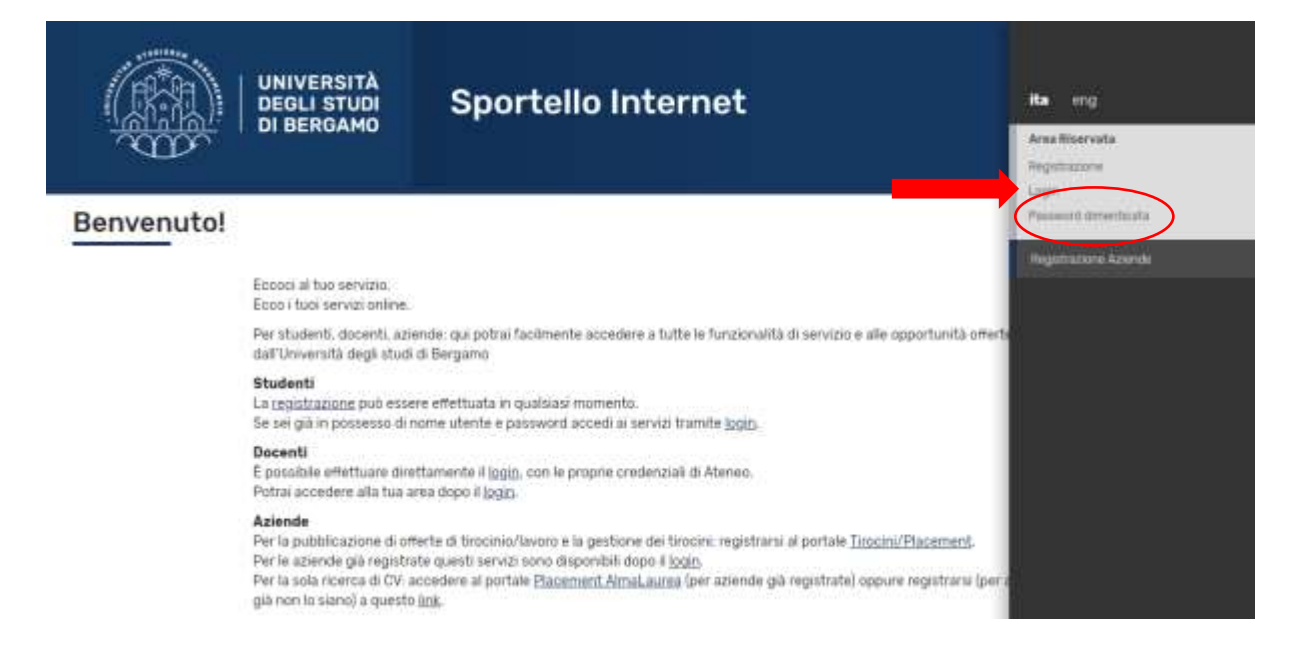

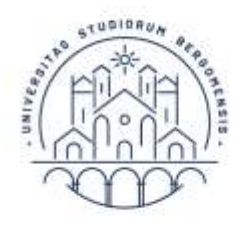

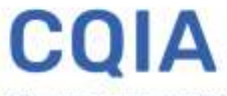

UNIVERSITÀ DEGLI STUDI **DI BERGAMO** 

#### 2. Seleziona "Segreteria":

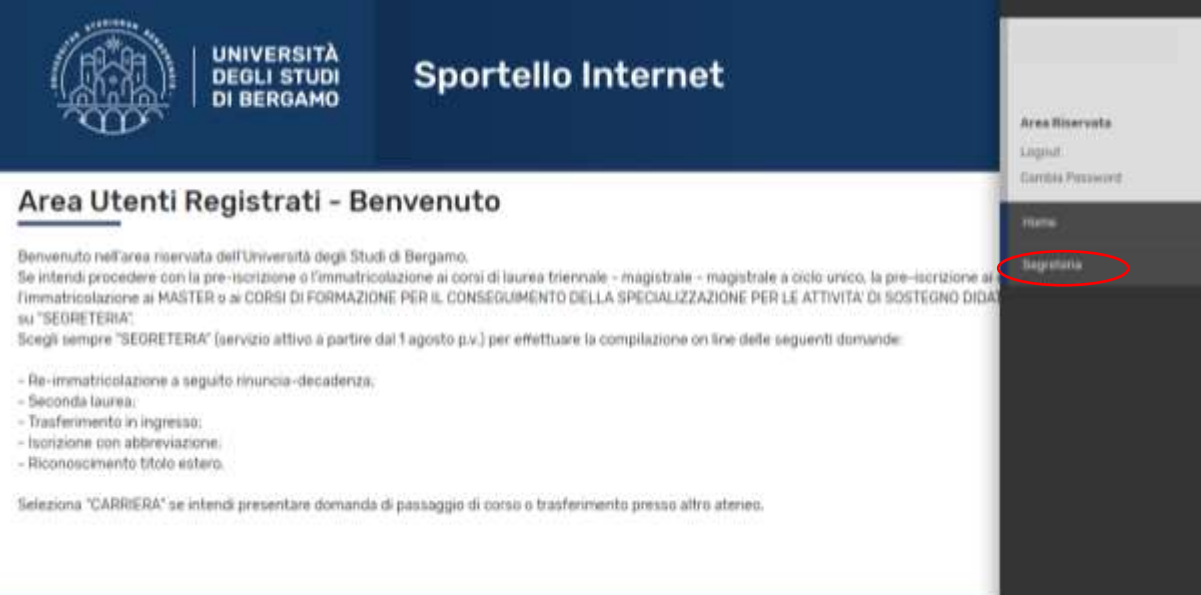

#### 3. Seleziona "Pre-iscrizione Corsi accesso programmato / Laurea Magistrale / Dottorati / Master / Sostegno":

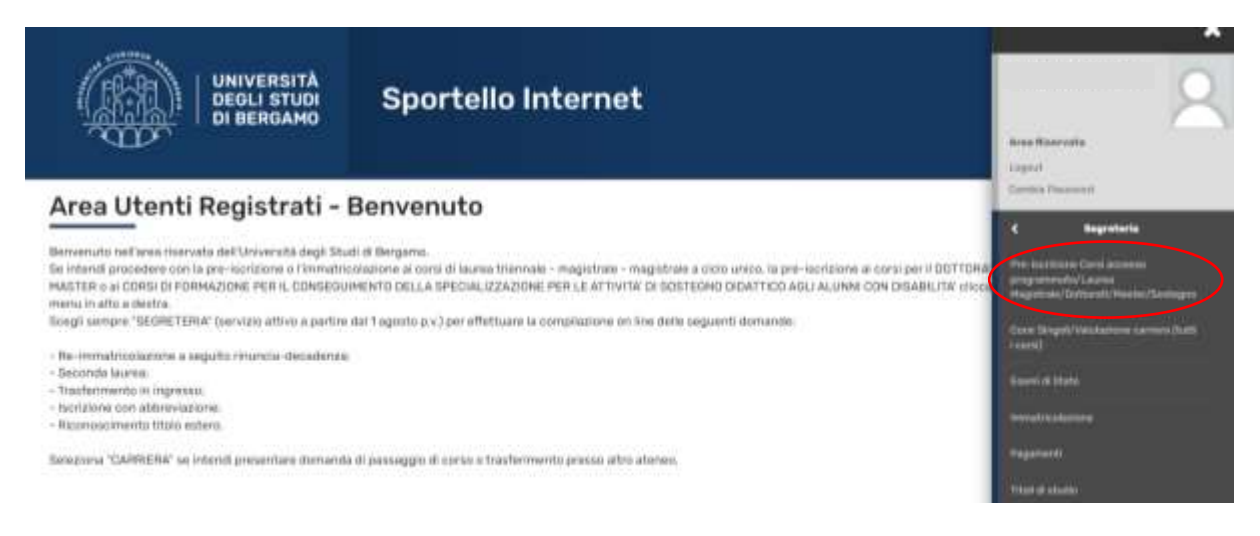

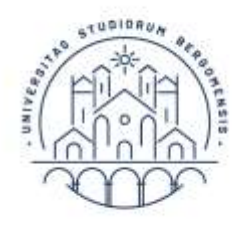

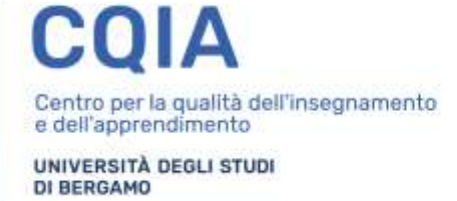

## 4. Seleziona "Procedi con l'ammissione":

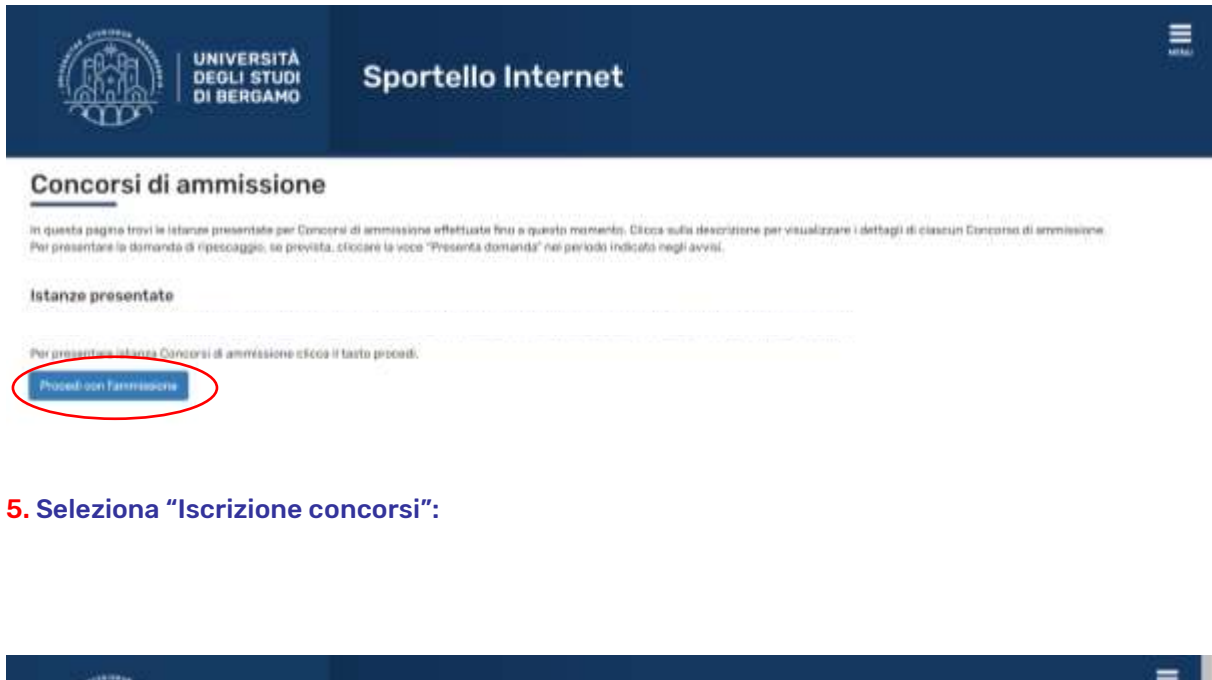

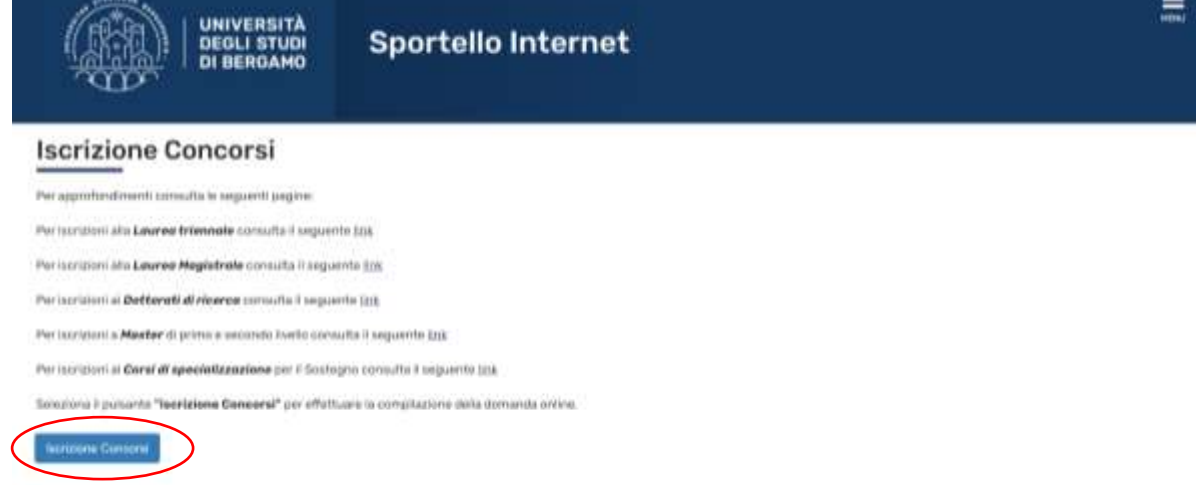

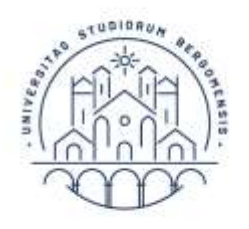

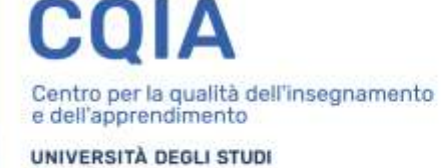

**DI BERGAMO** 

6. Seleziona "Specializzazione di attività di Sostegno", quindi fai click su "Avanti":

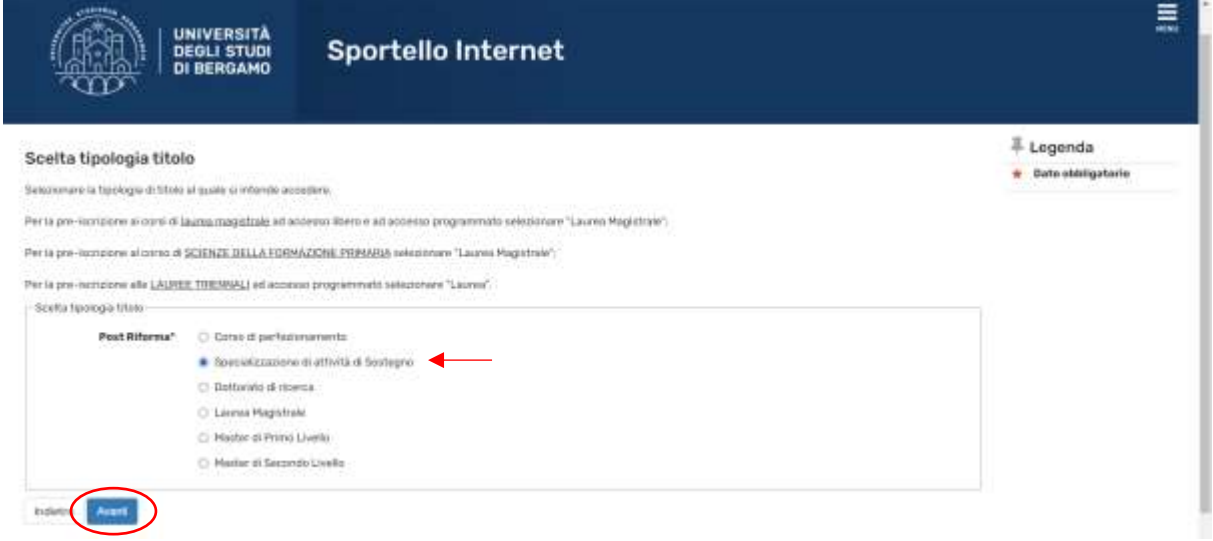

7. Seleziona il concorso *«Iscrizione in soprannumero ai corsi di formazione per il conseguimento della specializzazione per le attività di sostegno»*, quindi fai click su "Avanti":

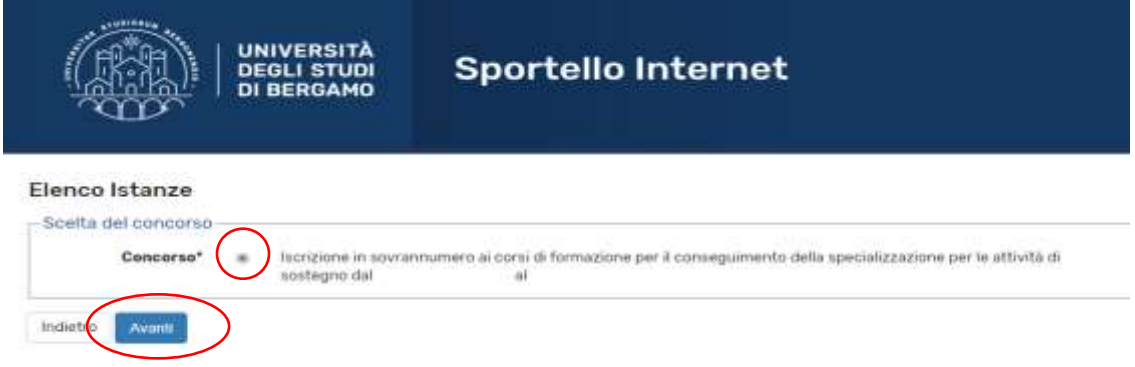

8. Fai click su "Conferma e prosegui":

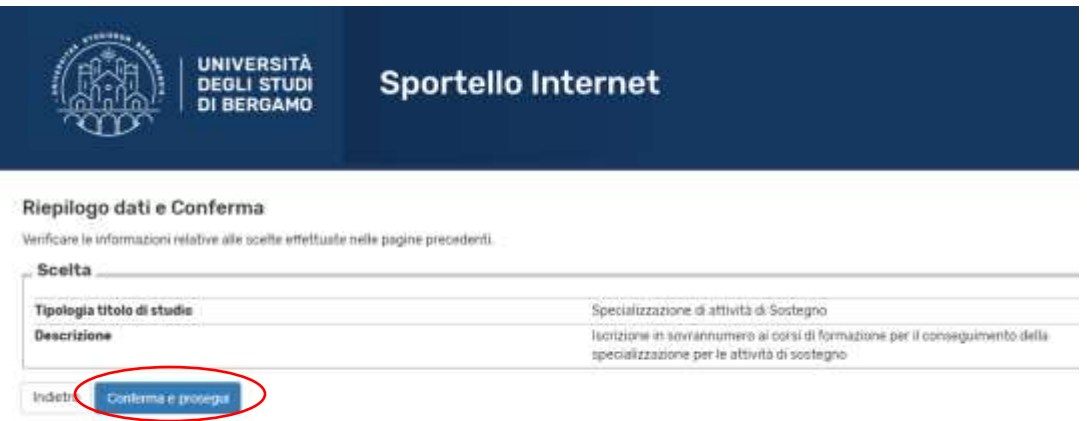

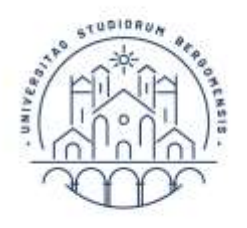

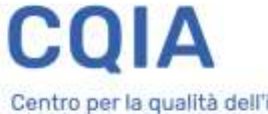

UNIVERSITÀ DEGLI STUDI<br>DI BERGAMO

#### 9. Seleziona "Inserisci Nuovo Documento di Identità" (*se è già presente un documento valido puoi passare direttamente al punto 11*):

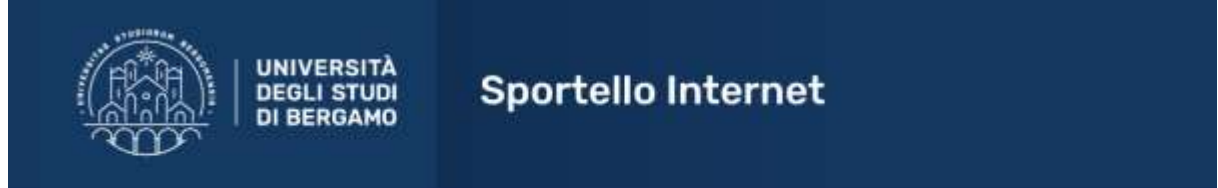

#### Documenti di identità

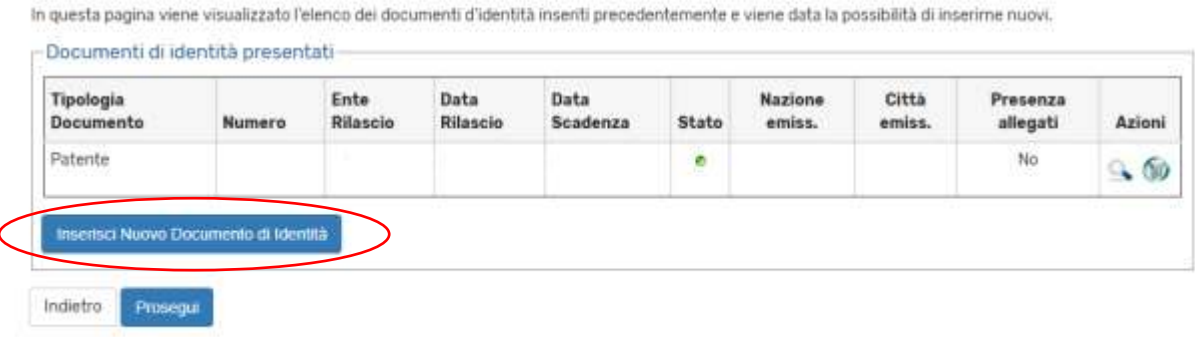

## 10. Inserisci i dati richiesti, quindi fai click su "Avanti"

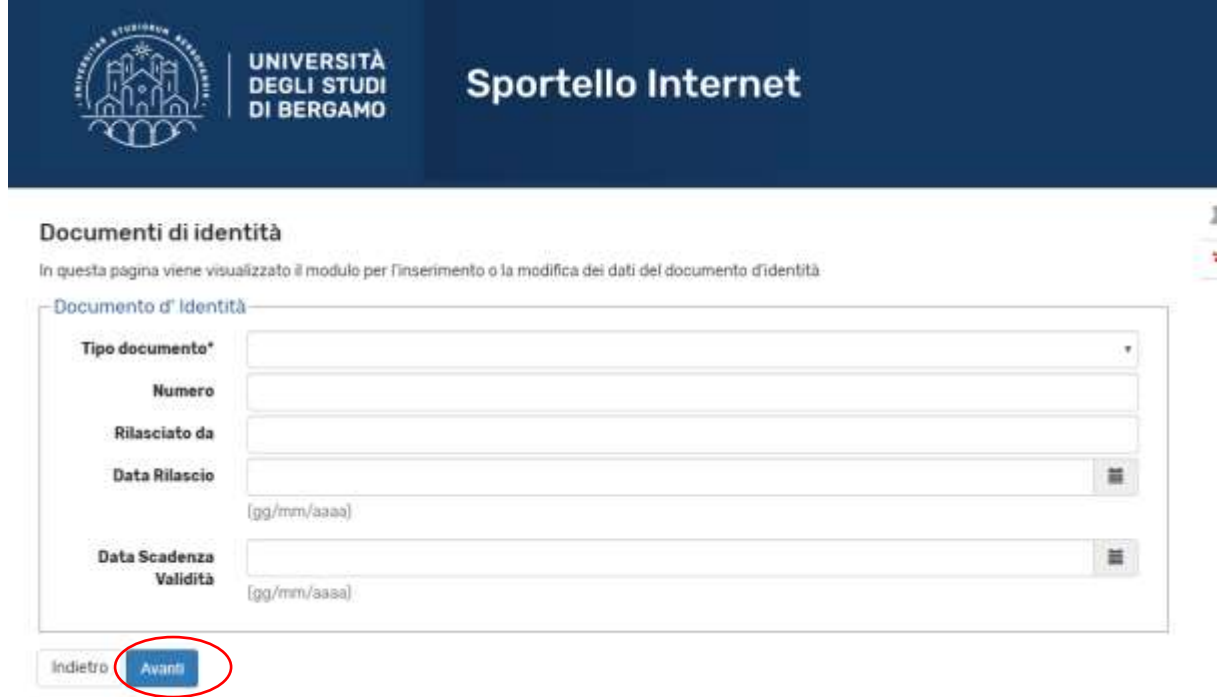

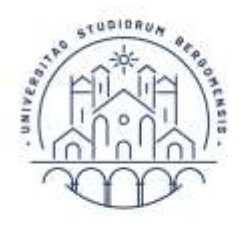

Centro per la qualità dell'insegnamento<br>e dell'apprendimento UNIVERSITÀ DEGLI STUDI

11. Controlla i dati inseriti relativi al tuo documento di identità, fai click su "Avanti", quindi su "Conferma e prosegui":

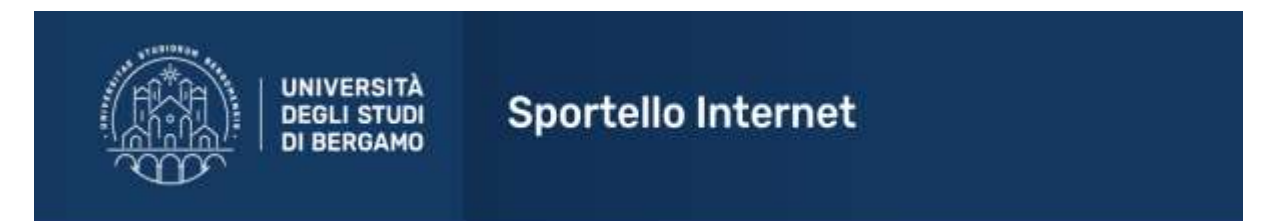

#### Conferma i dettagli del documento d'identità

**DI BERGAMO** 

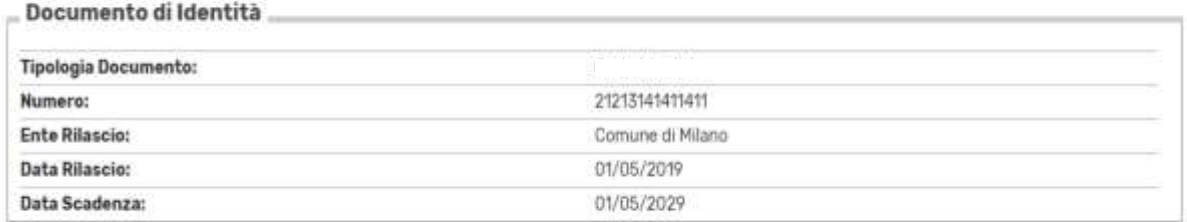

Indietro Avant

#### 12. Seleziona il grado di scuola di tuo interesse dall'apposito menu a tendina, quindi fai click su 'Avanti':

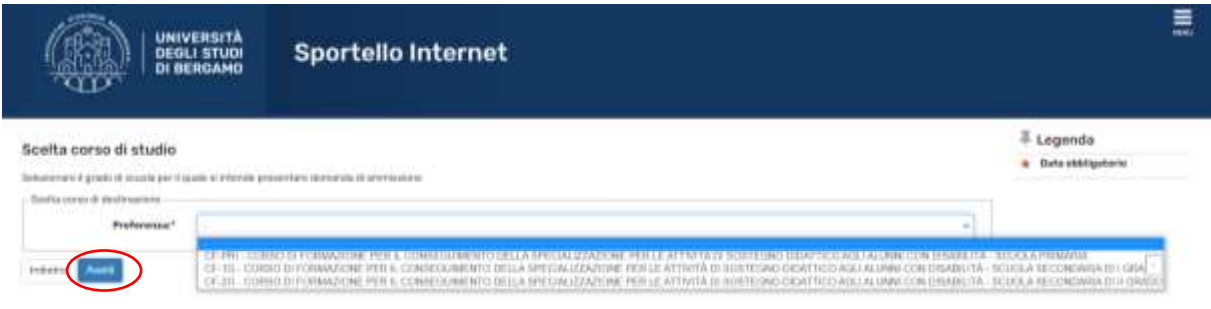

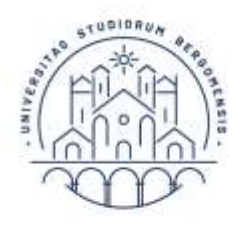

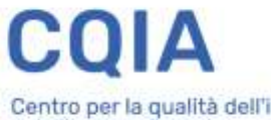

UNIVERSITÀ DEGLI STUDI<br>DI BERGAMO

13. Nel caso in cui sia necessario inserire una dichiarazione di invalidità, compila la maschera seguente con le indicazioni richieste, quindi fai click su "Avanti":

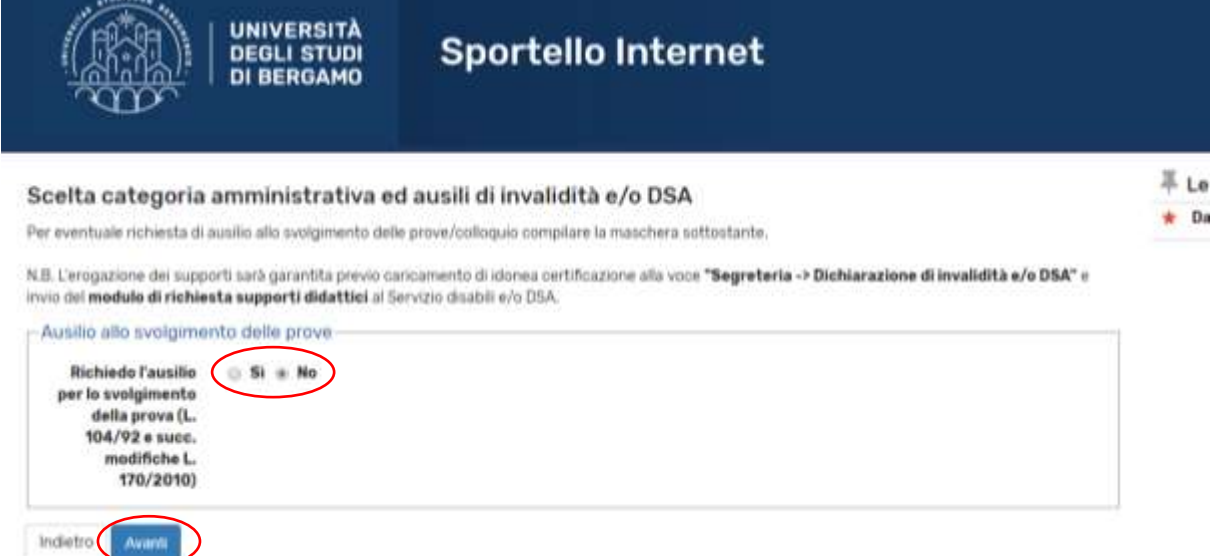

14. Se tutti i dati presenti nella maschera di riepilogo sono corretti, fai click su "Conferma e prosegui":

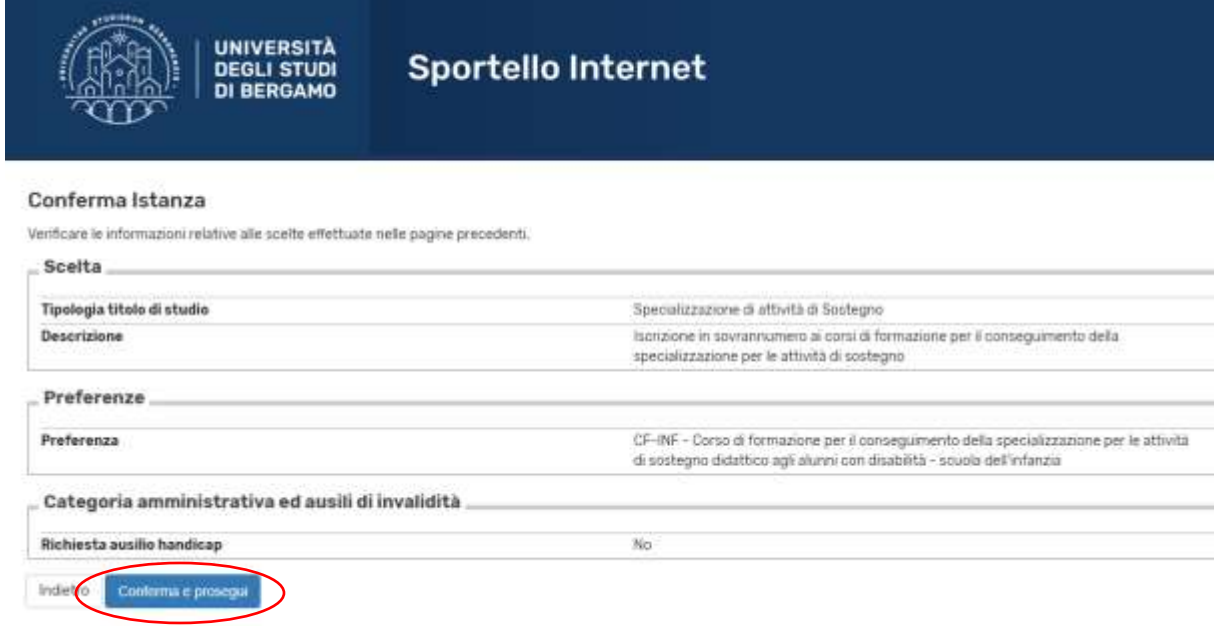

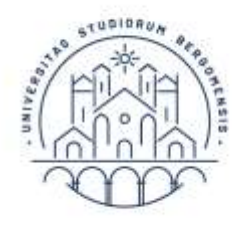

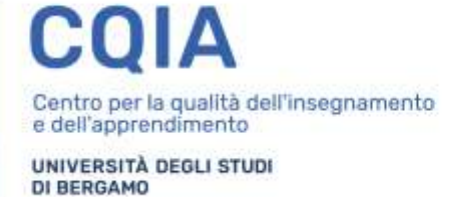

#### 15. Se non ci sono altre dichiarazioni di invalidità da inserire, fai click su "Avanti":

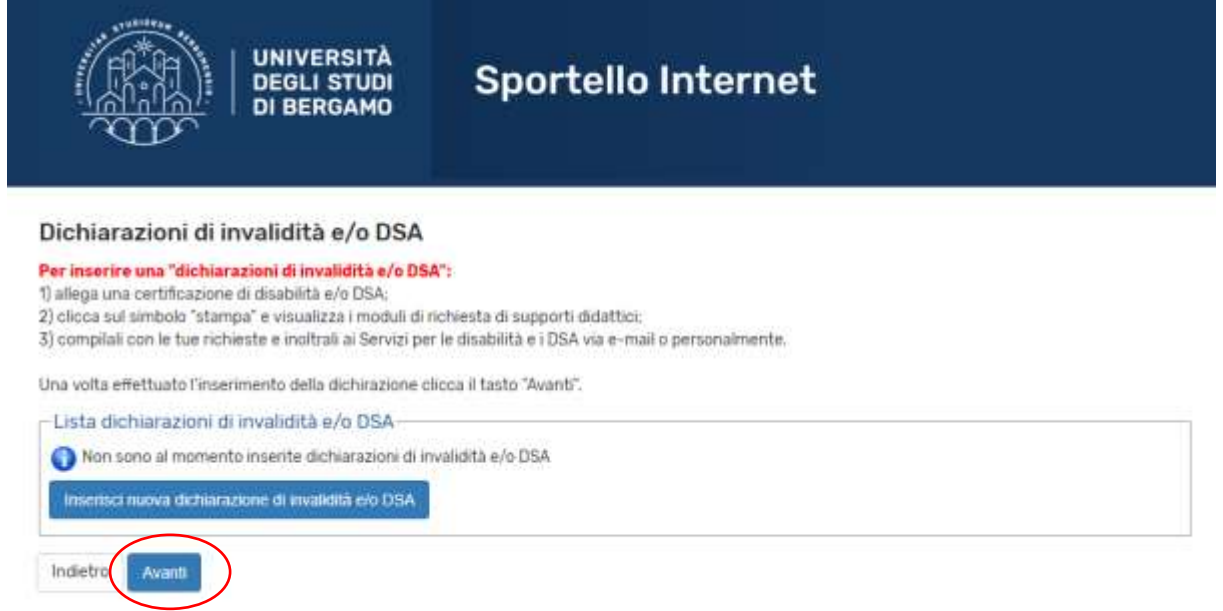

16. Compila il modulo *"Dichiarazione sostitutiva di certificazione per iscrizione in soprannumero"'*, reperibile alla pagina [www.unibg.it/sostegno.](http://www.unibg.it/sostegno)

Stampa e sottoscrivi il modulo compilato, quindi scannerizzalo e caricalo nella sezione 'Altri documenti', rispondendo Sì alla domanda:

'Vuoi allegare altri documenti e/o titoli alla domanda di ammissione?' Poi seleziona 'Avanti'

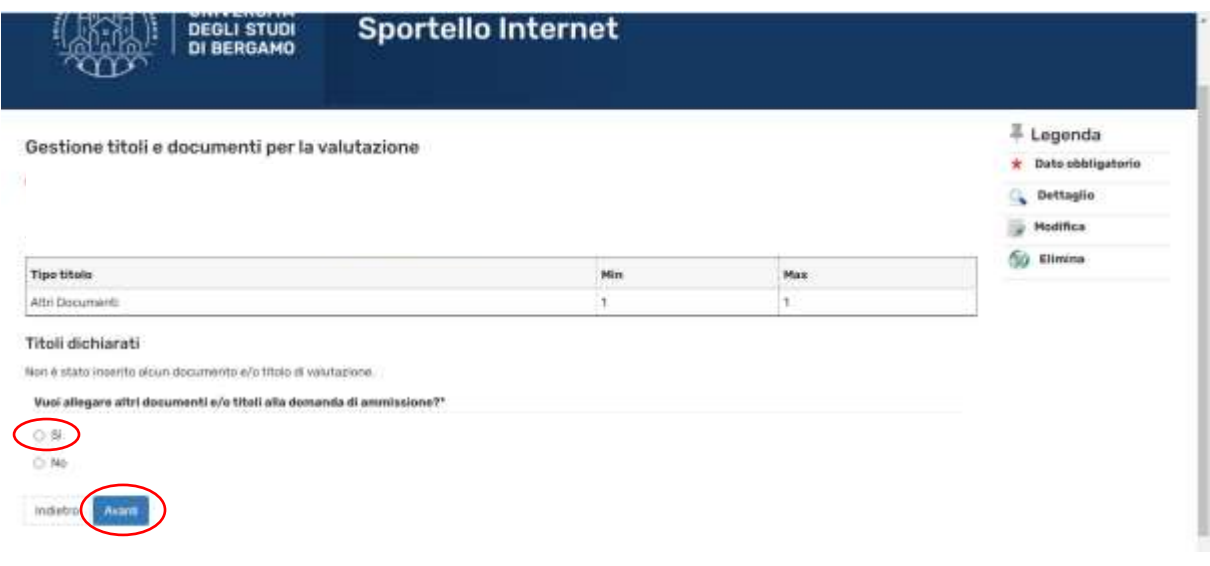

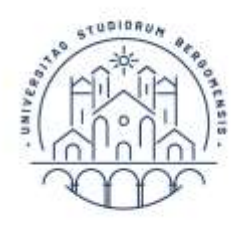

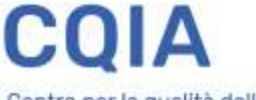

UNIVERSITÀ DEGLI STUDI **DI BERGAMO** 

#### 17. Seleziona la tipologia: Altri documenti Titolo: Autocertificazione Scegli file – caricare l'allegato e poi cliccare Avanti

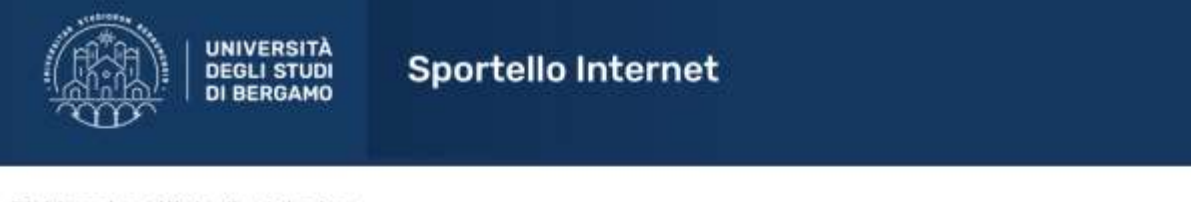

#### Dichiarazione titolo di valutazione

.<br>2011 - Sever Several Andrew Scholar Scholars (1992)

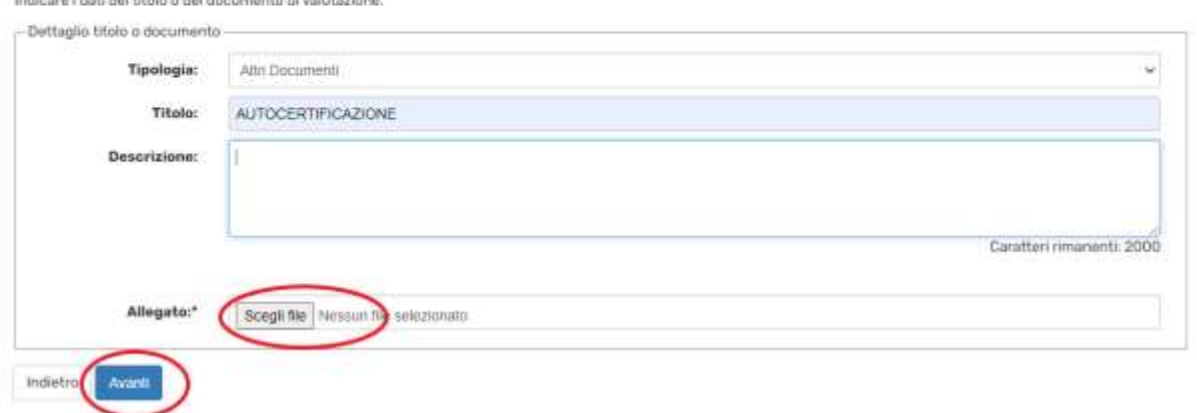

#### 18. Procedi in modo analogo per caricare gli altri documenti richiesti:

- − **DI:** copia documento d'identità
- − **AE:** Autocertificazione, con elenco esami sostenuti, relativa a laurea triennale e magistrale, oppure laurea magistrale a ciclo unico, oppure laurea di vecchio ordinamento (qualora dichiarate come titolo di accesso)
- − **CF24:** Autocertificazione 24 cfu (se previsti come requisiti di accesso)

#### 19. Dopo avere caricato tutti i documenti richiesti, clicca NO e fai click su "Avanti":

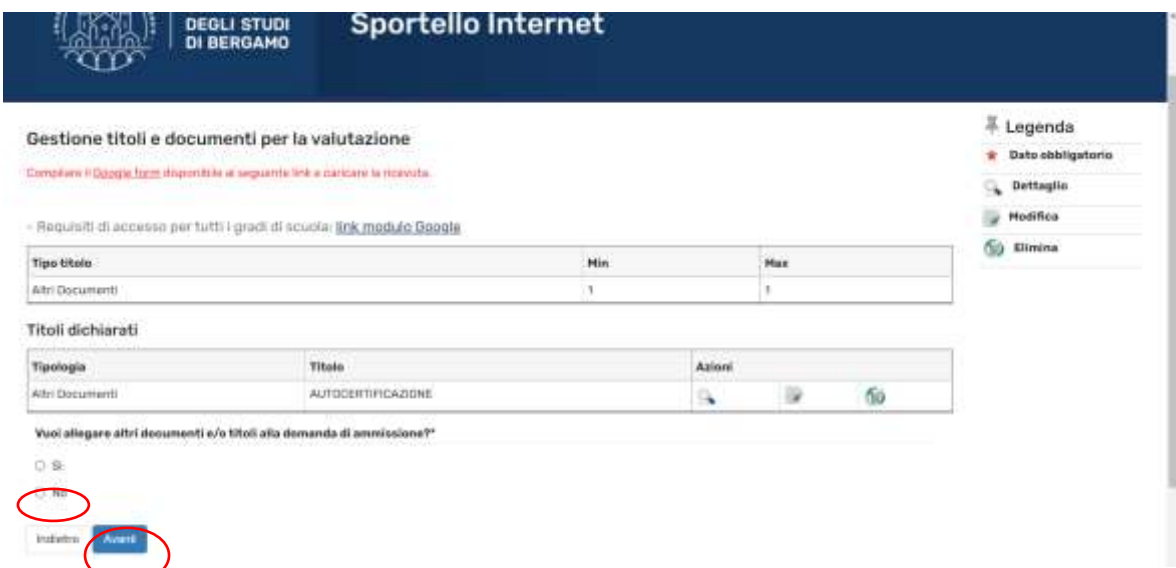

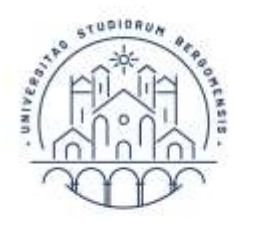

 $\mathbf C$ Δ Centro per la qualità dell'insegnamento<br>e dell'apprendimento UNIVERSITÀ DEGLI STUDI<br>DI BERGAMO

#### 20. fai click su "Avanti":

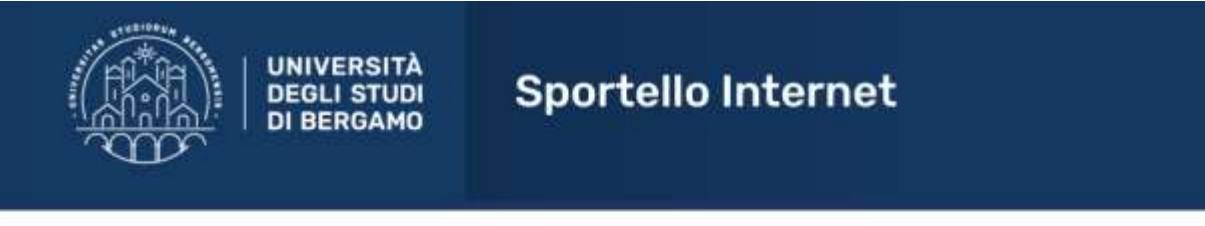

### Conferma dichiarazione titoli e documenti per la valutazione

Verificare le informazioni inserite relativamente ai titoli ed ai documenti inseriti per la valutazione.

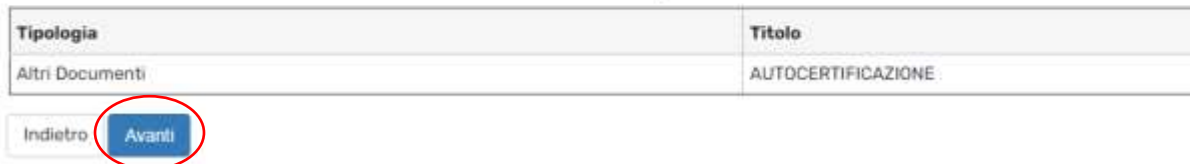

#### 21. Clicca COMPLETA AMMISSIONE AL CONCORSO:

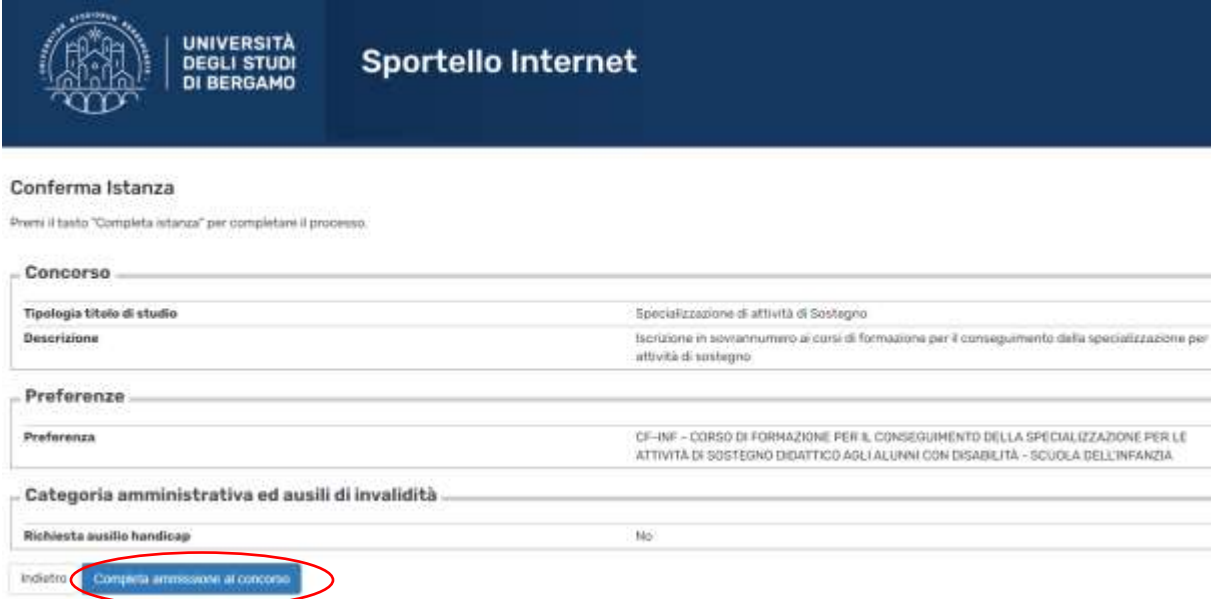

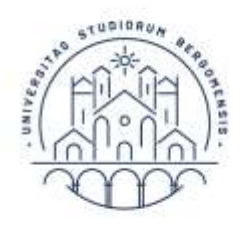

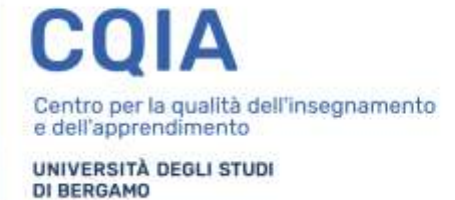

#### 22. La procedura è terminata. Per tornare alla pagina inziale clicca HOME CONCORSI:

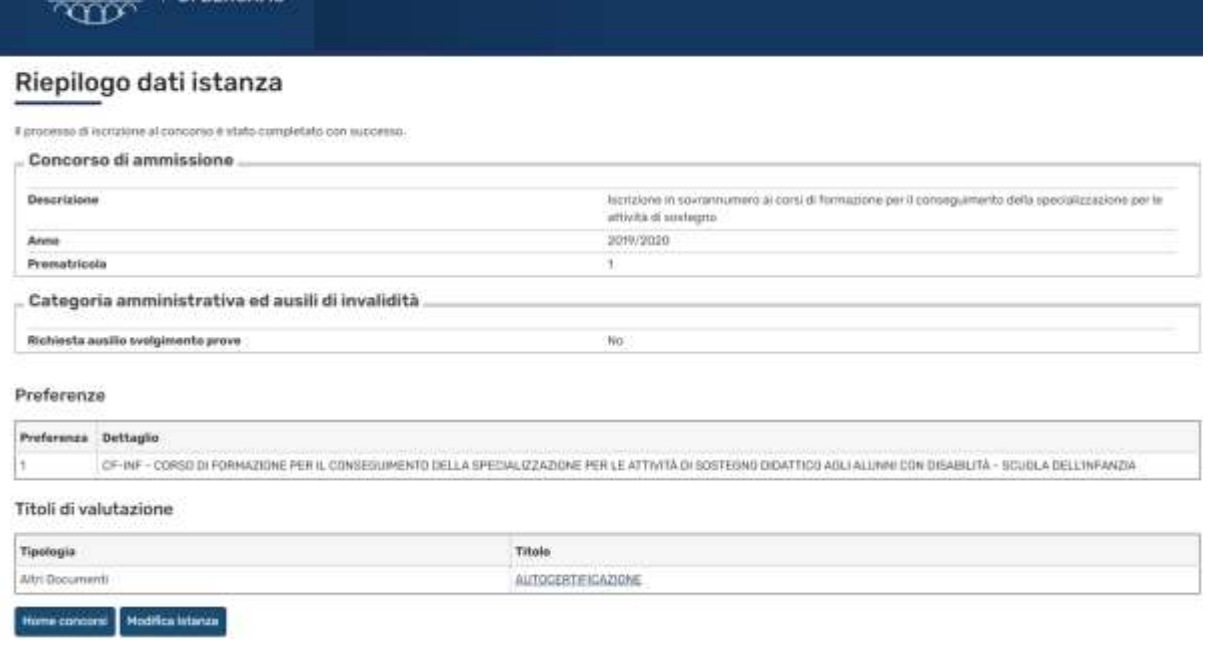

**NB**: Coloro che saranno ammessi alla frequenza del corso a seguito di presentazione della domanda di ammissione in soprannumero dovranno successivamente immatricolarsi, ai sensi dell'art. 12 del bando DR 392/2023, entro i termini perentori indicati al momento della pubblicazione delle graduatorie di cui all'art. 9 del medesimo bando, secondo le modalità che verranno rese note mediante apposito avviso, pubblicato alla pagina web [www.unibg.it/sostegno.](http://www.unibg.it/sostegno)